# **17. A böngészés részletes jellemzése, internetes keresőrendszerek használata (7.1)**

Milyen elterjedtebb böngésző programokat ismer? Mutasson be egy böngésző programot! Ismertesse a böngészőprogram fontosabb beállítási lehetőségeit! Hogy történik a fájlok letöltése, oldalak és képek mentése? Miért van szükség keresőgépekre az interneten? Mi a tematikus kereső és mi a kulcsszavas kereső lényege? Ismertesse a kulcsszavak alapján történő keresés módszerét, lehetőségeit! Milyen operátorokat, kifejezéseket alkalmazna a kulcsszavas kereséskor?

#### **Böngésző program bemutatása**

Napjainkban egyre több olyan program áll rendelkezésünkre, amelyekkel weboldalakat érhetünk el vagy tölthetünk le onnan számunkra szükséges információkat. Ezeket a programokat együttesen **böngésző**knek nevezzük. Legismertebbek a **Microsoft Internet Explorer**, a **Mozilla Firefox**, és rohamosan terjed az **Opera** böngésző is.

### **Böngészés az interneten - az Internet Explorer 6.0 használata**

A Microsoft stratégiájának része, hogy az internet minél több felhasználó számára hozzáférhető legyen. Az **ingyenesen hozzáférhető** Internet Explorer böngésző a Microsoft cég többéves munkájának eredménye. Segítségével könnyedén navigálhatunk az interneten.

#### **Navigálás az oldalakon**

A böngészőterületen megjelenő információk közötti navigálás meglehetősen egyszerű feladat. A WWW oldalak nem csak egyszerű szövegeket és képeket, hanem további témakörökhöz vezető **hivatkozások**at, más néven **linkek**et is tartalmazhatnak. Ha az egeret egy hivatkozás fölé toljuk, az **egérmutató kéz alakúvá változik**. A linket megnyitva megjeleníthetjük a hozzá tartozó HTML-oldalt. (**szörfölés a neten**)

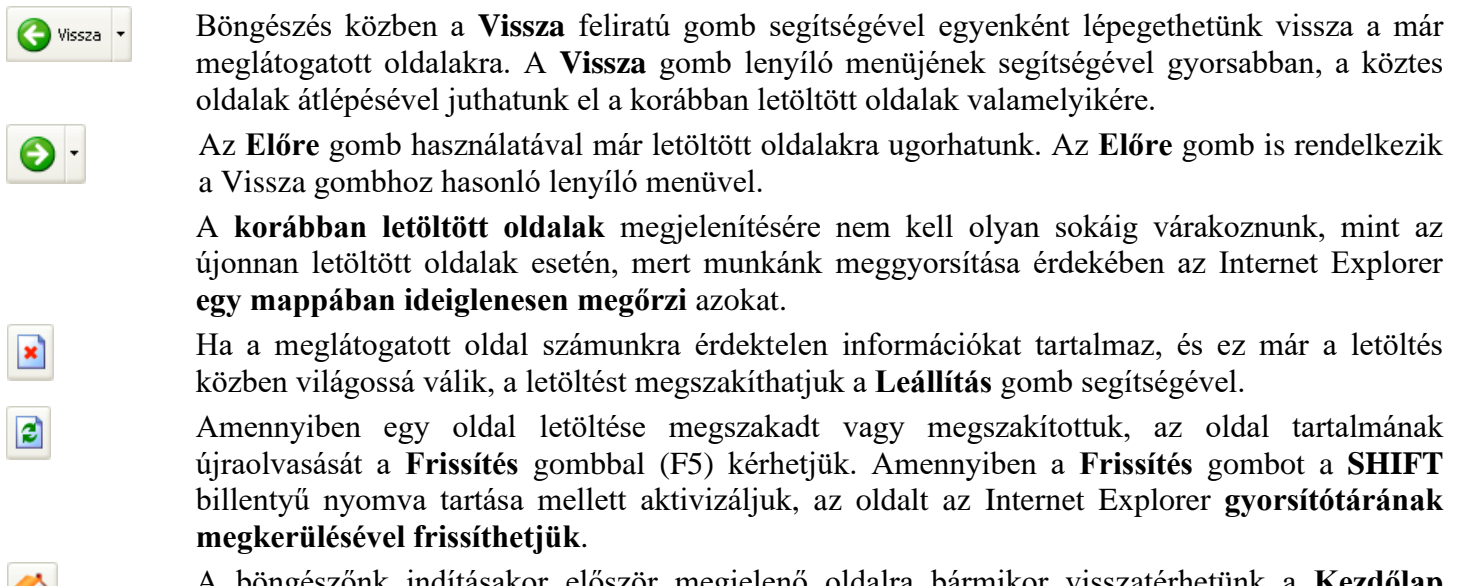

A böngészőnk indításakor először megjelenő oldalra bármikor visszatérhetünk a **Kezdőlap** gombra aktivizálásával. Indulóoldalunkat igény szerint megváltoztathatjuk.

Ha egy másik internetes címre szeretnénk eljutni, gépeljük be annak címét a Címsávon található rovatba, és üssük le az ENTER billentyűt.

A címek beírásakor a **http protokoll** megnevezését általában **elhagyhatjuk**, azzal a **böngésző automatikusan kiegészíti a címet**.

#### **A kedvencek használata**

A **Kedvencek** listába azoknak az oldalaknak a címeit vehetjük fel, ahová a későbbiekben szeretnénk visszalátogatni. A **Kedvencek** tartalmát a mappaszerkezethez hasonlóan tetszés szerinti struktúrába szervezhetjük. (pl.: zenék, tananyagok, játékok almappa)

#### **A kezdőlap megváltoztatása**

Az Internet Explorer indításakor megjelenő weboldalt **kezdőlapnak** nevezzük. Kezdőlapként bármely internetes oldalt beállíthatunk. A kezdőlap címét az **Eszközök** menü **Internetbeállítások** parancsának használatakor megjelenő panelen adhatjuk meg.

A cím mezőbe tetszés szerinti URL-t írhatunk be. Ha a böngészőben látható aktuális oldalt szeretnénk kezdőlapnak beállítani, akkor kattintsunk a **Jelenlegi** gombra. Az **Alapértelmezett** gomb megnyomásakor a Microsoft cég által előre beállított kiinduló cím lesz a kezdőlapunk. Az **Üres lap** gomb használatával az Internet Explorer indításakor semmilyen lap nem kerül letöltésre, ezzel a program indítását felgyorsíthatjuk.

#### **Eszköztárak módosítása**

Az Internet Explorerben lehetőségünk van a Szokásos gombok eszköztáron szereplő gombok módosítására. Ehhez nyissuk meg a **Nézet** menü **Eszköztárak Testreszabás** parancsára.

#### **Fájlok letöltése**

Az interneten nagy mennyiségben találunk programokat, programfrissítéseket és egyéb fájlokat. A fájlok háttértárra való letöltéséhez ma már elég egy weboldalon a megfelelő linket megnyitnunk.

A **Megnyitás** gomb használata esetén a Windows azonnal megnyitja a fájlt, azaz a programfájlokat futtatja, míg az adatfájlokat az őket kezelő programmal megnyitja.

A **Mentés** gombra használata esetén a fájl háttértárunkra való letöltését kezdeményezzük. Az ezt követően megjelenő párbeszéd panelen választjuk ki, hogy a menteni kívánt fájlt hol – melyik meghajtón és mappában – kívánjuk elhelyezni, és milyen néven.

A fájlok méretétől és a rendelkezésünkre álló internetkapcsolat sávszélességétől függően a letöltés néhány másodperctől akár több óráig is terjedhet, mely folyamatot külön párbeszéd panelen követhetünk nyomon.

#### **Oldalak mentése**

A weboldalak megtekintésén túl lehetőségünk van az oldalak mentésére is. Az elmentett weboldalak tartalmához a későbbiekben az internetre való **csatlakozás nélkül** is hozzáférhetünk.

A mentést a **Fájl** menü **Mentés másként** parancsával kezdeményezzük.

A megjelenő párbeszéd panel **Fájl típusa** legördülő listájában azt választhatjuk ki, hogy milyen formában akarjuk a weboldalt lementeni.

A **Teljes weblap** formátum választása esetén az aktuális oldal megjelenítéséhez szükséges valamennyi fájl mentésre kerül. (a weboldal váza mellett létrejön egy mappa is a képek és egyéb csatolmányok mentéséhez.)

A **Webarchívum, egyetlen fájl** formátumba történő mentés esetén egyetlen fájlba tömörítve menthető el a weboldal. (.mht kiterjesztéssel)

**Weblap, csak HTML** formátumban akkor mentünk, ha a weboldalt képek és egyéb összetevők nélkül szeretnénk tárolni.

Lehetőségünk van továbbá a weboldalt **Szövegfájl** formátumban elmenteni, ekkor kizárólag az oldalon szereplő szöveges információk kerülnek mentésre. (.txt kiterjesztéssel)

#### **Képek mentése**

Előfordulhat, hogy böngészés közben megtetszik egy kép egy weboldalon, de a teljes oldalt nem szeretnénk elmenteni. A gyorsmenü/helyi menü segítségével lehetőségünk van az oldalon szereplő képek mentésére. Ehhez az egér jobb gombjával elérhetjük a helyi menüt, melyből válasszuk a **Kép mentése más néven** parancsot. Ezután, a már ismert módon meg kell határoznunk, hogy a letöltött kép milyen néven és melyik mappába kerüljön mentésre.

## **Keresőgépek**

A weben felhalmozott információk közötti eligazodás megkönnyítését segítik a **keresőgépek**. Két típusa van: a tematikus és a kulcsszavas keresés.

**Tematikus kereső:** Témakörökből választhatunk. A témaköröket egyre jobban **szűkíthetjük**. Ilyen kereső például a magyar nyelvű **HuDir** (www.hudir.hu). A kiinduló oldalanként szolgáló **….lap.hu** oldalak szintén témák szerint csoportosítják a weboldalakat.

A tematikus keresés **előnye**, hogy **pontosabb**, **kevesebb a hamis találat**. Sajnos az értékes is (**hátránya**): téma szerint keresve kevesebb találatból válogathatunk, mint kulcsszavas keresés esetén.

**Kulcsszavas kereső**: A kulcsszavas keresők segítségével **adott szavak vagy kifejezések** előfordulására kereshetünk. Ilyen kereső például a **Google** (www.google.com). Magyarországon automatikusan a magyar nyelvű változat indul el és a cím **www.google.hu** címre módosul.

**Egyszerű keresés:** Egy tárgyszavas kereső webhelyen adjuk meg a kérdéses kulcsszót. Érdemes amennyiben magyar szóra keresünk - a **ragozatlan alak**kal is próbát tenni. Ha nem elegendő a találatok száma, vagy egyáltalán nincs találat, akkor **finomítsuk** a kereső kifejezést. **Rokonértelmű vagy azonos alakú kifejezések** is okozhatnak problémát. A mai modern keresők már automatikus kiegészítést is felajánlanak, így egy listából választhatunk.

**Összetett keresés:** A találat sokkal pontosabb lehet, ha nem egyetlen szóval, hanem szavak egy sorozatával végezzük el. Fontos a szavak sorrendje és a ragozott vagy ragozatlan alak is, ez megegyezik az egyszerű kereséssel.

**Speciális keresés**: A találatok listáját szűkíthetjük a speciális keresési lehetőségek beállításával. Megadhatjuk, hogy:

1. Mely **szavak** forduljanak elő biztosan a keresésben (Logikai ÉS kapcsolat).

2. Mely **kifejezések** forduljanak elő biztosan a keresésben (lehet szóköz!).

3. Melyek közül **szerepel**jen **valamelyik** (Logikai VAGY kapcsolat).

A következő oldalhoz hasonló oldalak keresése

A következő oldalra hivatkozó oldalak keresése

Hasonlóság alapján

Linkek alapján

4. Melyek azok, amelyek **biztosan ne forduljanak elő** a keresésben (Logikai tagadás).

A keresés gyakran **ország, fájlformátum, dátum, méret**, stb. megadásával tovább finomítható.

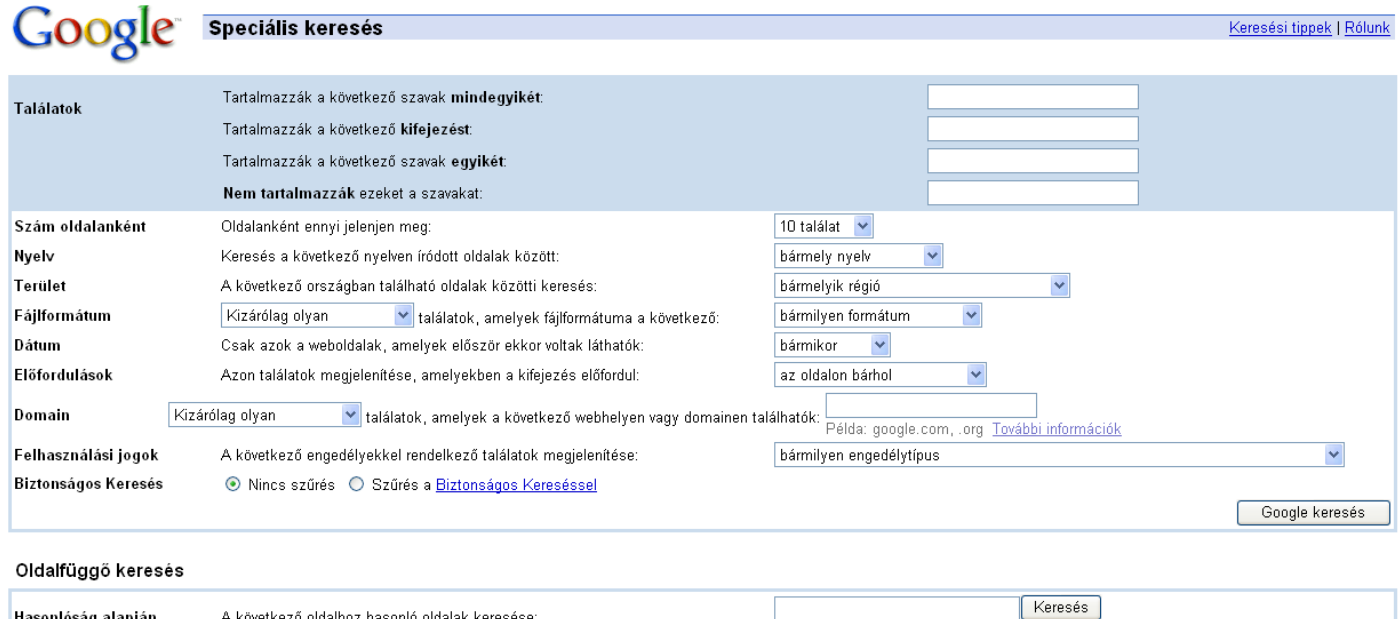

C2011 Google

Példa: www.google.com/intl/hu/help.html

Keresés